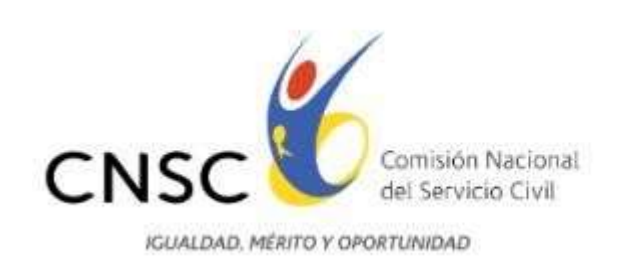

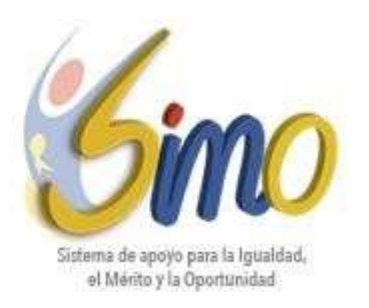

# **GUÍA DE ORIENTACIÓN**

## **AUDIENCIAS VIRTUALES PARA ESCOGENCIA DE VACANTES UBICADAS EN DIFERENTES SEDES DE TRABAJO**

#### **CONVOCATORIA No. 428 DE 2016 MINISTERIO DEL TRABAJO**

La Guía de Orientación tiene como propósito describir el procedimiento para la realización de las audiencias de escogencia de las vacantes de un mismo empleo con diferente ubicación geográfica, correspondientes a la Convocatoria No. 428 de 2016 – Ministerio del Trabajo, así como la funcionalidad y características del aplicativo SIMO para dicha audiencia.

El uso del aplicativo SIMO está dirigido a los elegibles que se encuentren en posición de mérito en la lista de elegibles respecto de las vacantes de los empleos ofertados.

#### **REGLAMENTO PARA LA PARTICIPACIÓN EN LA AUDIENCIAS VIRTUALES**

- 1. **Objetivo:** Seleccionar la ubicación geográfica de las vacantes ofertadas para el empleo respectivo, en estricto orden de mérito, mediante la modalidad de Audiencia Pública Virtual.
- 2. **Cronograma de las audiencias**: Las fechas y horarios dispuestos para el desarrollo de las audiencias se informarán a los aspirantes a través de citación al correo electrónico registrado con la inscripción al proceso de selección y alertas en el aplicativo SIMO.

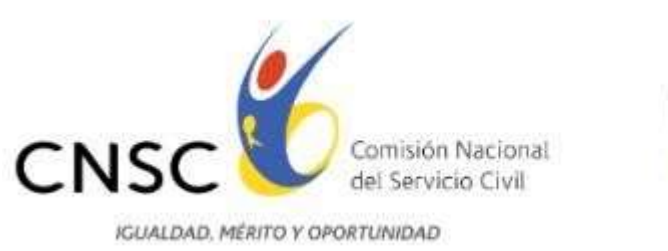

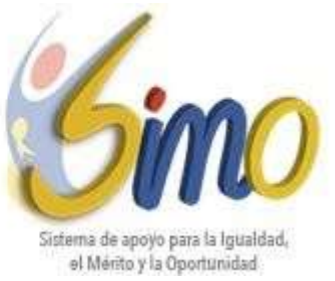

3. **Divulgación de las Audiencias:** Con el fin de garantizar la participación en la audiencia, la CNSC informará en el sitio web de la entidad www.cnsc.gov.co, link: https://www.cnsc.gov.co/index.php/avisos-informativos-428-de-2016, en el aplicativo SIMO y en el sitio web del Ministerio del Trabajo, la información general relacionada con esta actividad.

**NOTA:** Para atender las peticiones relacionadas con este procedimiento o en general para cualquier duda o aclaración sobre las audiencias, la CNSC ha dispuesto las siguientes extensiones, conmutador Pbx: 57 (1) 3259700, extensiones 1132, 1168 y 1081.

A continuación se describen los pasos a seguir por parte de los elegibles para el desarrollo de las audiencias:

#### **1. INGRESO AL APLICATIVO SIMO**

- **1.1.** El elegible debe ingresar al aplicativo SIMO con su usuario y contraseña, dentro del término señalado en la citación.
- **1.2.** En el menú lateral debe seleccionar **"Audiencias":** en esta opción se visualiza la audiencia en la que el elegible tiene derecho a participar conforme el empleo para el cual aspiró, permite consultar las vacantes de empleo ofertadas en la audiencia e ingresar la prioridad de elección de las vacantes, siempre y cuando la fecha de inicio y la fecha de finalización esté vigente.

También podrá consultar el reporte según la asignación de las prioridades que fueron previamente aprobadas por el ciudadano en las fechas antes mencionadas.

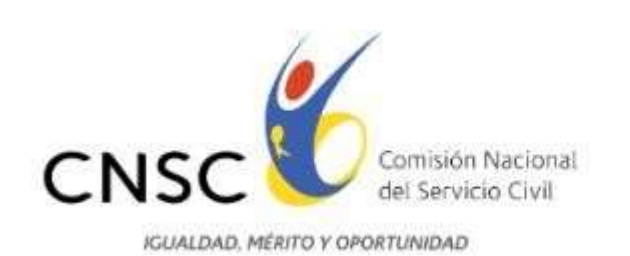

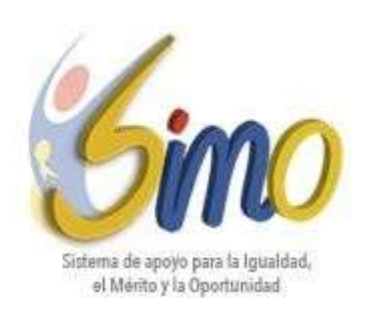

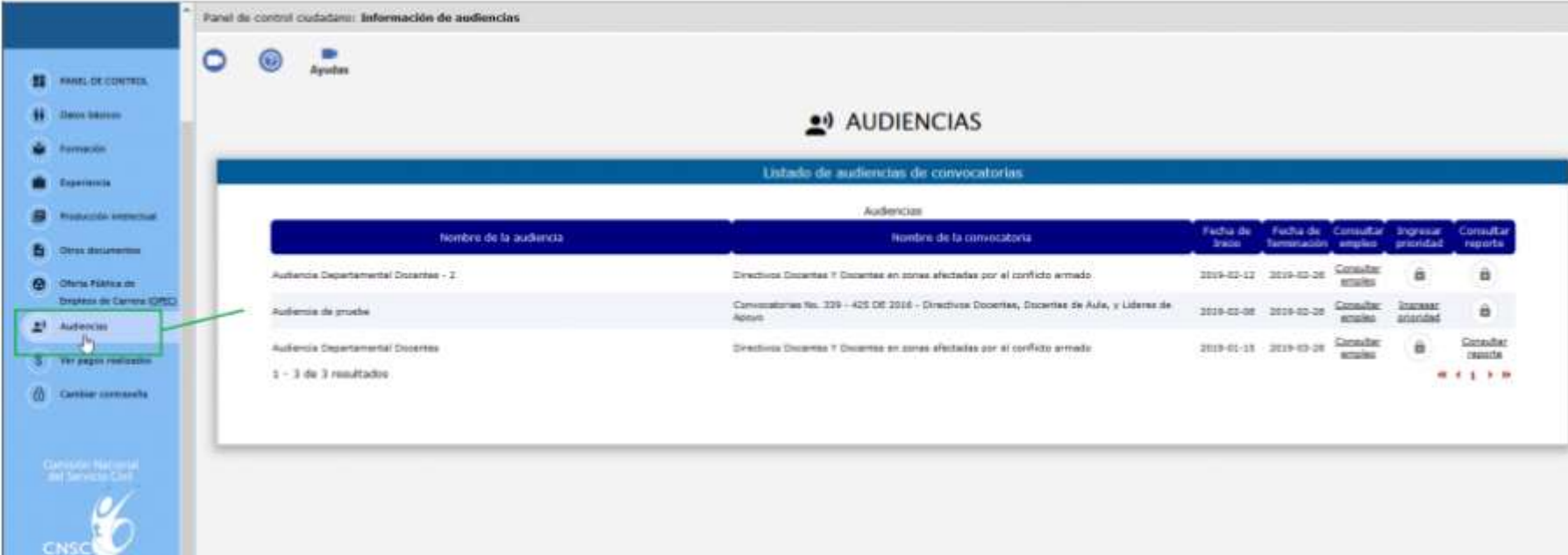

- **1.3.** El elegible visualizará en nombre de la audiencia "**Audiencia Ministerio del Trabajo**", nombre de la convocatoria "**Convocatoria No. 428 de 2016 – Grupo de Entidades del Orden Nacional**".
- **1.4. Listado de Audiencias de convocatorias - Link "Consultar Empleo"**

Consultar Al seleccionar el link "**Consultar Empleo**" , se abrirá una nueva pantalla llamada **"Empleos Vacantes de la Audiencia"**, donde se encontrarán dos secciones, la primera corresponde a la **"Información de la Audiencia"**, y la

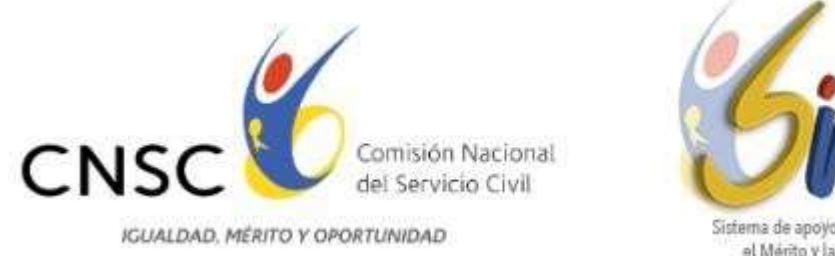

Sistema de apoyo para la Igualdad, el Mérito y la Oportunidad

segunda sección llamada "**Vacantes Disponibles**" que lista en una tabla la información más relevante de las vacantes del empleo, como por ejemplo el código, número de plazas, denominación, municipio, descripción, entre otras, como se observa en la siguiente imagen:

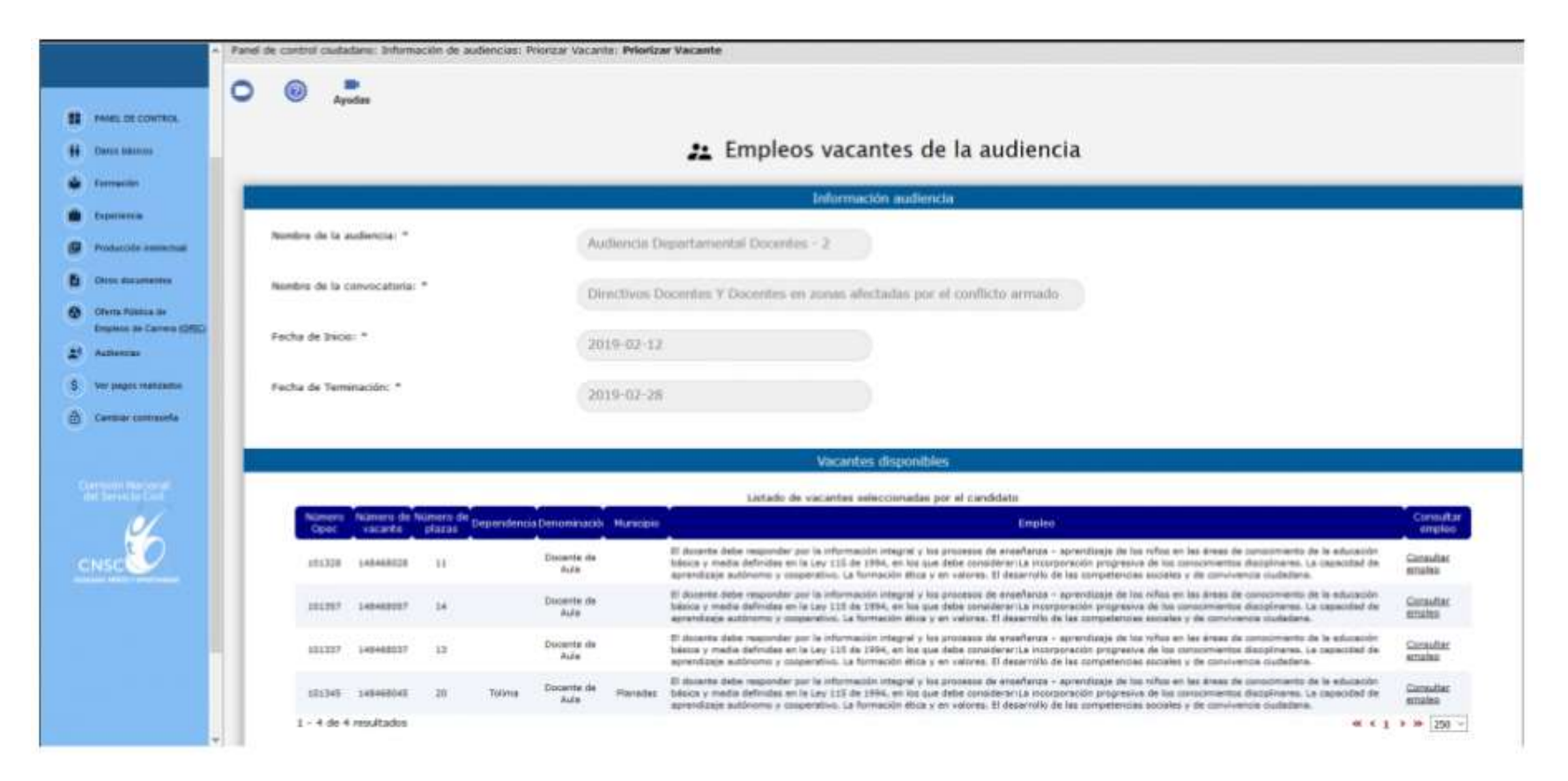

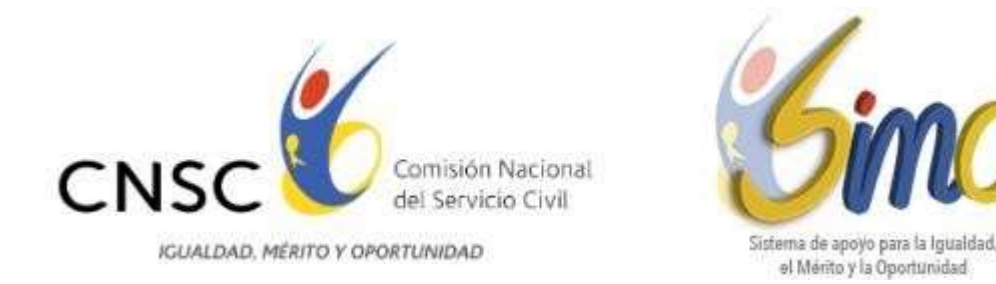

Al seleccionar el link "**Consultar Empleo**" se puede conocer información adicional del empleo, como el grado, la asignación salarial, las vacantes por municipio y por dependencia, así como las funciones del mismo, como se observa a continuación:

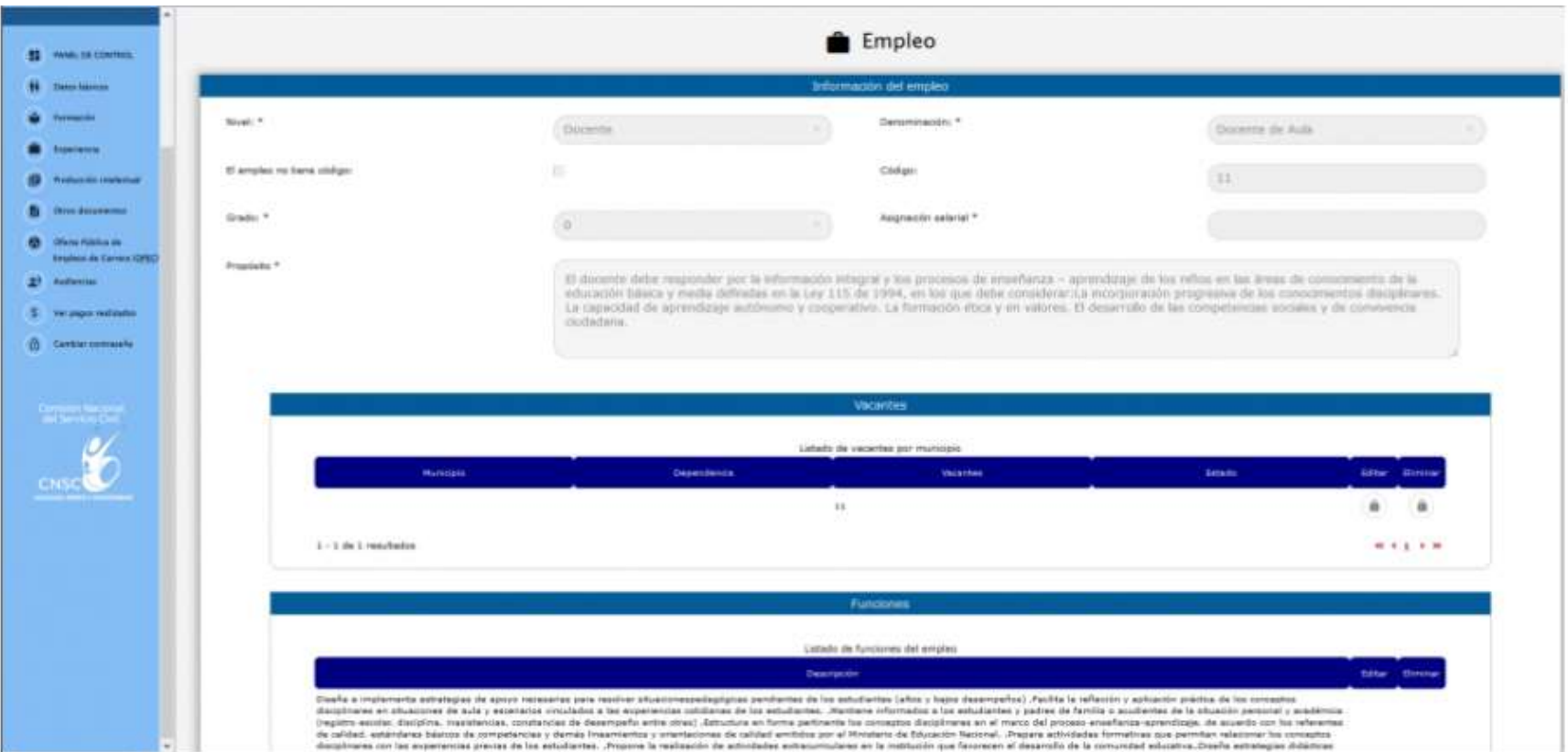

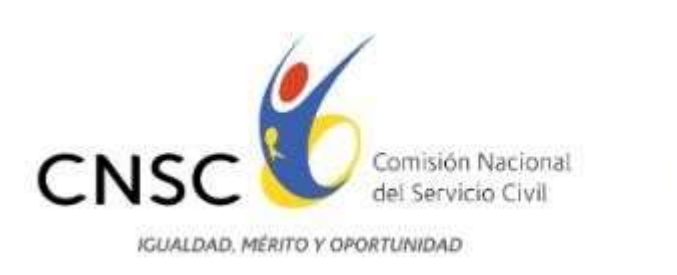

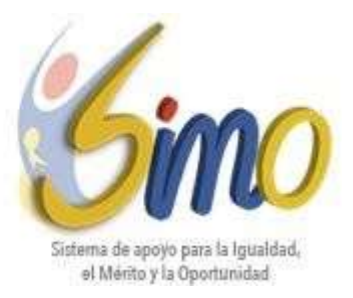

#### **1.5. Listado de Audiencias de convocatorias - Link "Ingresar Prioridad"**

Al seleccionar el link "**Ingresar Prioridad"** , se abrirá la pantalla llamada "**Empleos Vacantes de la Audiencia**":

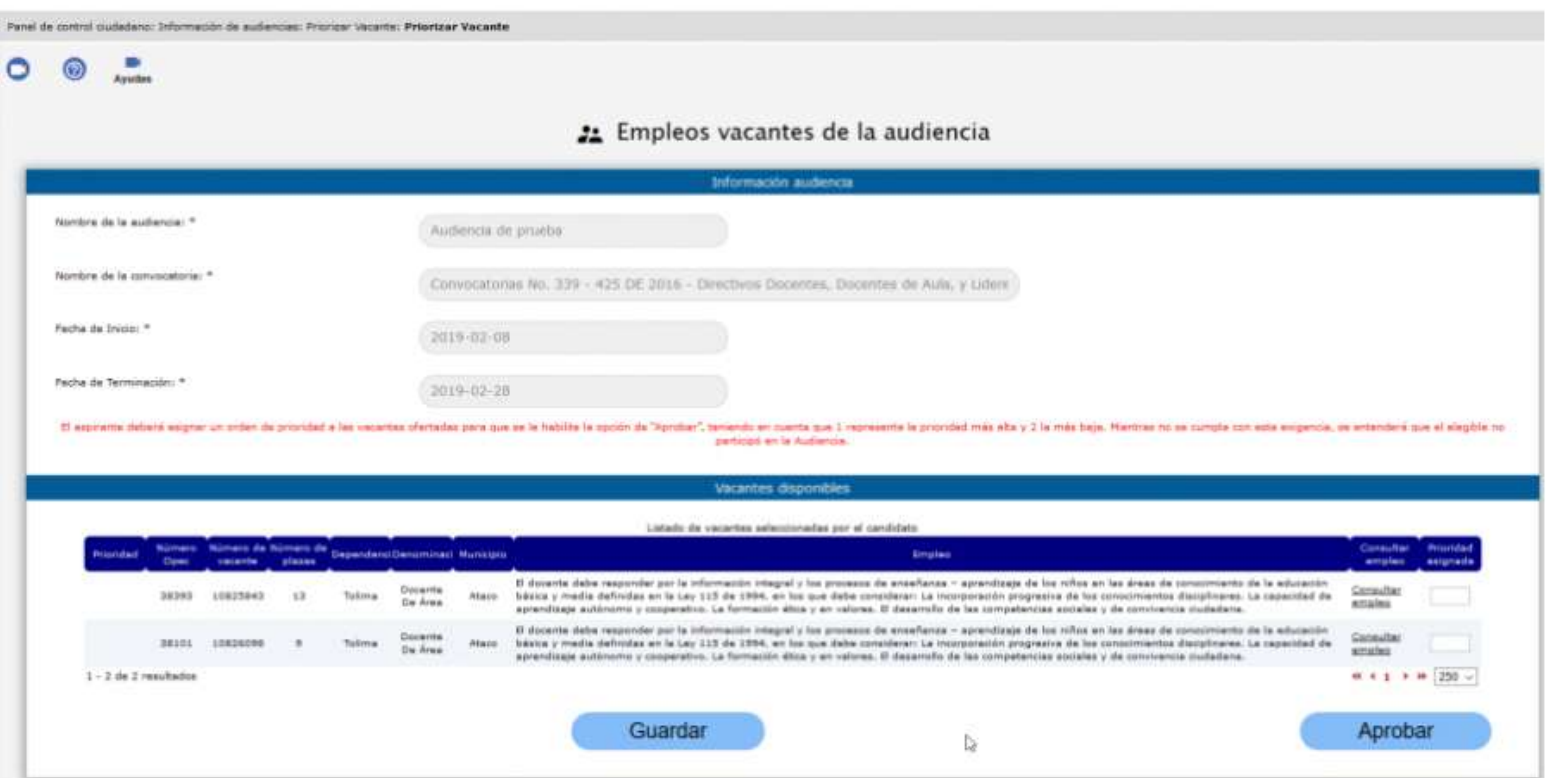

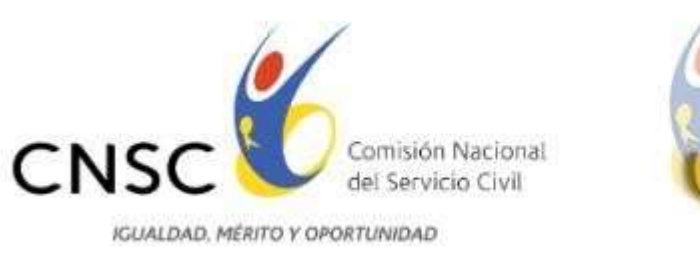

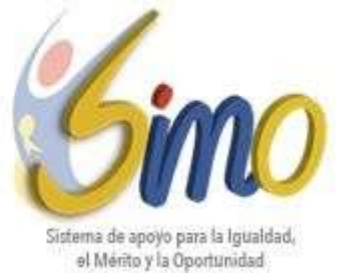

**1.6.** Encontrará la sección **"Información Audiencia**" y al final de dicha sección aparecerá un texto en Rojo:

*"El aspirante deberá asignar un orden de prioridad a la totalidad de vacantes ofertadas para que se le habilite la opción de "Aprobar", teniendo en cuenta que 1 representa la prioridad más alta y (#vacantes) la más baja. Mientras no se cumpla con esta exigencia, se entenderá que el elegible no participó en la Audiencia." Ó "El aspirante deberá asignar un orden de prioridad a las vacantes ofertadas para que se le habilite la opción de "Aprobar", teniendo en cuenta que 1 representa la prioridad más alta y (#vacantes) la más baja. Mientras no se cumpla con esta exigencia, se entenderá que el elegible no participó en la Audiencia."*

En la imagen que sigue, podrá ver un ejemplo del texto:

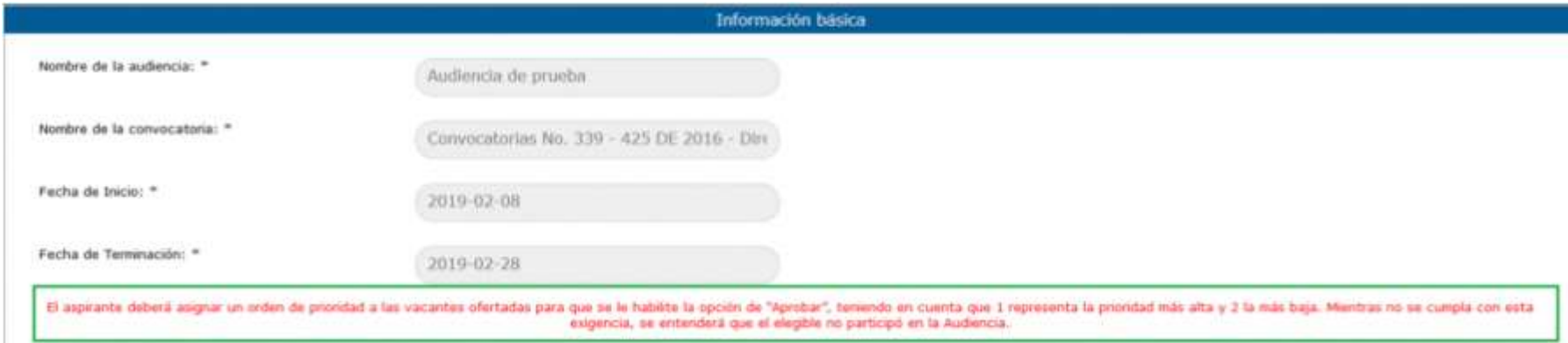

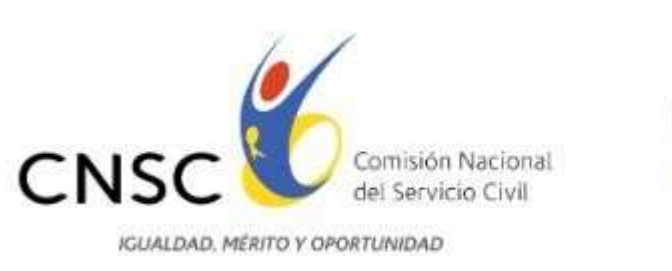

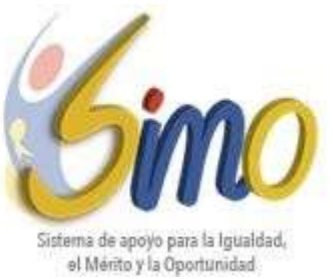

**1.7.** En la segunda sección llamada "**Vacantes Disponibles**" se listará en una tabla la información más relevante de las vacantes disponibles, el link de "**Consultar Empleo**" con la funcionalidad descrita anteriormente, y un recuadro por cada vacante del empleo con título **"Prioridad Asignada**", allí el elegible debe asignar un número por cada vacante del empleo, empezando por el número 1, que corresponde a la ubicación geográfica de mayor preferencia o primera opción, hasta llegar a la última vacante que desee como opción o la de menor preferencia:

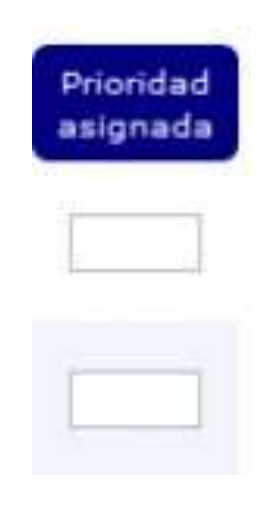

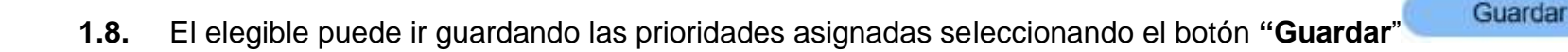

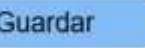

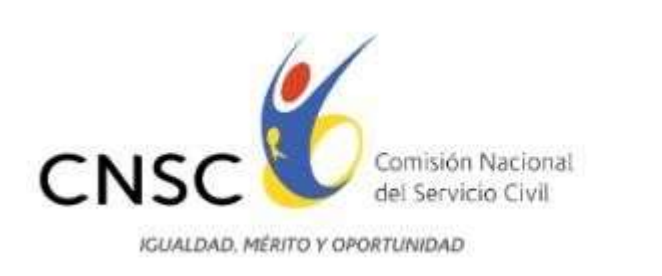

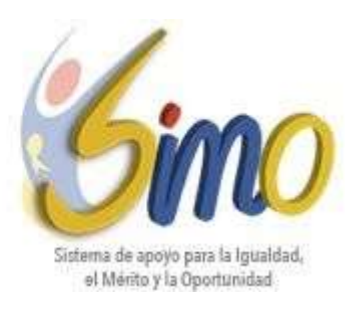

**1.9.** Una vez haya finalizado la asignación de las prioridades a las ubicaciones geográficas de las vacantes y esté seguro de

las prioridades registradas, el elegible deberá seleccionar el botón "**Aprobar"** , tras lo cual el sistema le solicitará confirmación de la aprobación mediante el siguiente mensaje:

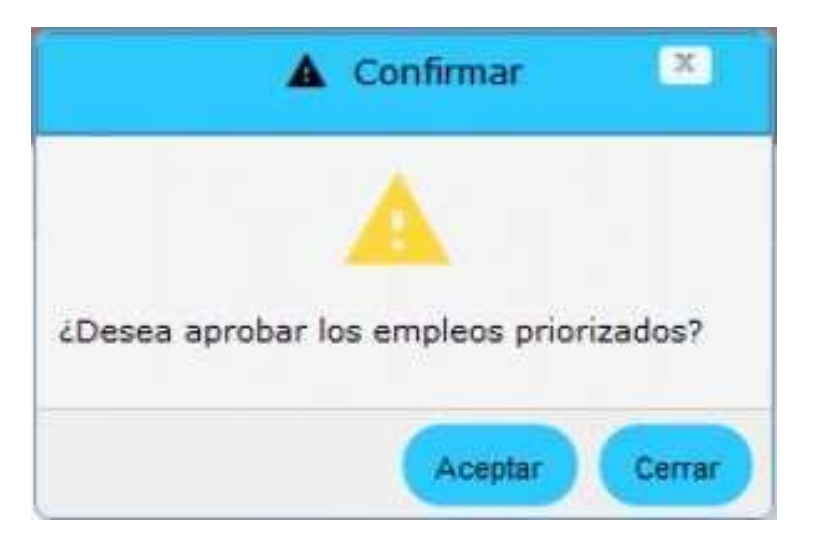

**NOTA:** Si al finalizar el término de escogencia previsto en la citación a audiencia, el aspirante guardó pero no aprobó la selección de prioridades de las ubicaciones geográficas, el aplicativo SIMO, de manera automática, aprobará el último registro de asignación guardado por el elegible.

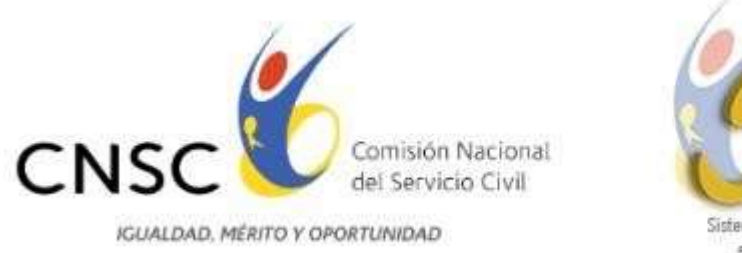

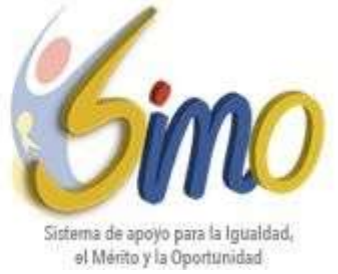

Es importante tener en cuenta las siguientes condiciones que el sistema validará al momento de confirmar la aprobación:

- No debe existir vacante sin asignación de prioridad de ubicación geográfica.
- El número de prioridad asignado a la ubicación geográfica de la vacante de un empleo, no puede ser mayor a la cantidad de vacantes listados.
- No deben existir vacantes con igual número de prioridad
- Las prioridades deben empezar con el número 1 y ser consecutivas
- Si las prioridades registradas cumplen con las anteriores validaciones, se generará un reporte definitivo con las prioridades asignadas, como se observa a continuación:

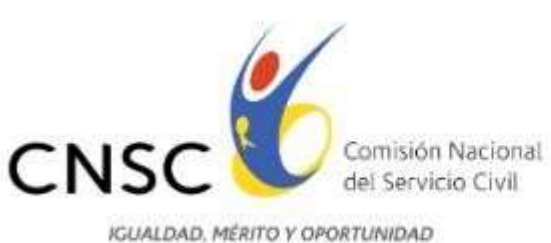

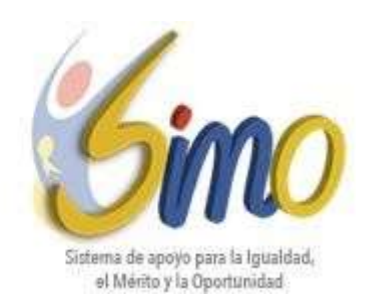

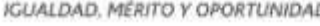

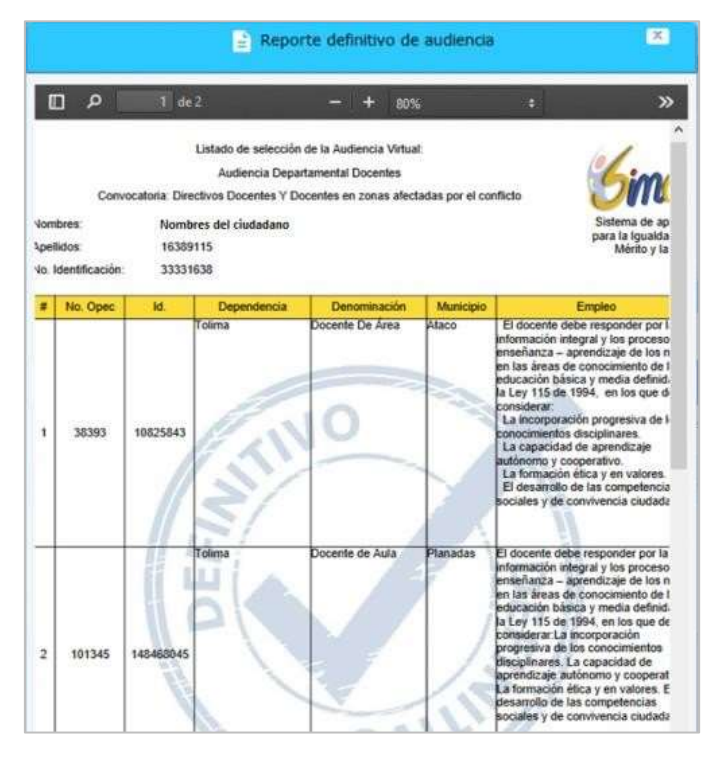

 $^{\circledR}$ **NOTA:** El manual se puede visualizar desde el perfil de SIMO haciendo clic en el icono y realizar el filtro por audiencias o haciendo clic en el link: [https://simo.cnsc.gov.co/cnscwiki/doku.php?id=simo:documentos:manual\\_ciudadano&do=#audiencias.](https://simo.cnsc.gov.co/cnscwiki/doku.php?id=simo:documentos:manual_ciudadano&do=#audiencias)

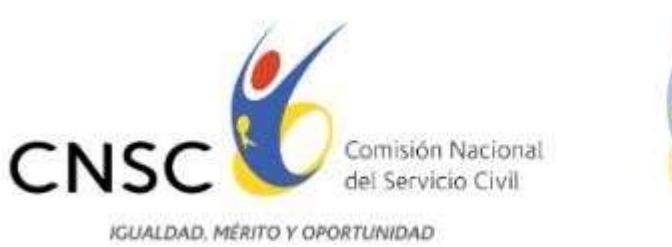

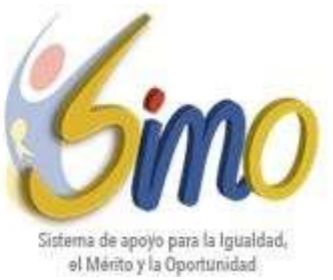

# **2. ACLARACIÓN**

**Ciudad asignada por la CNSC:** Si por algún motivo el aspirante no realiza la escogencia del orden de prioridad de las vacantes dentro del horario establecido en la citación, la CNSC asignará la vacante más cercana a la ciudad de presentación de las pruebas de competencias funcionales, conforme con lo establecido en el artículo 15 del Acuerdo No. 562 de 2016.

El Ministerio del Trabajo será el encargado para definir la vacante con ubicación geográfica más cercana a la ciudad de presentación de las pruebas de competencias funcionales.

## **3. CIERRE DE LA AUDIENCIA**

Finalizado el término dispuesto para la escogencia de sede de trabajo, la CNSC procederá a consolidar la información reportada por los elegibles y dejará constancia al respecto a través de acta, misma que será publicada en la página web de la Comisión, entregada al Representante Legal del Ministerio del Trabajo y remitida a los aspirantes.